#### **COMPREHENSIVE SERVICES**

We offer competitive repair and calibration services, as well as easily accessible documentation and free downloadable resources.

#### **SELL YOUR SURPLUS**

We buy new, used, decommissioned, and surplus parts from every NI series. We work out the best solution to suit your individual needs. Www. Sell For Cash MW Get Credit MW Receive a Trade-In Deal

**OBSOLETE NI HARDWARE IN STOCK & READY TO SHIP** 

We stock New, New Surplus, Refurbished, and Reconditioned NI Hardware.

A P E X W A V E S

**Bridging the gap between the** manufacturer and your legacy test system.

> 1-800-915-6216 ⊕ www.apexwaves.com sales@apexwaves.com

 $\triangledown$ 

All trademarks, brands, and brand names are the property of their respective owners.

**Request a Quote** *[PXI-8211](https://www.apexwaves.com/modular-systems/national-instruments/serial-interface-devices/PXI-8211?aw_referrer=pdf)* $\blacktriangleright$  CLICK HERE

# Windows 2000/XP Windows 2000/XP

## GETTING STARTED PXI-8211 for Windows

### Please turn to the correct section for your operating system

No CD-ROM drive? Please see back cover for alternative installation options.

#### PXI-8211 for Windows Me/98

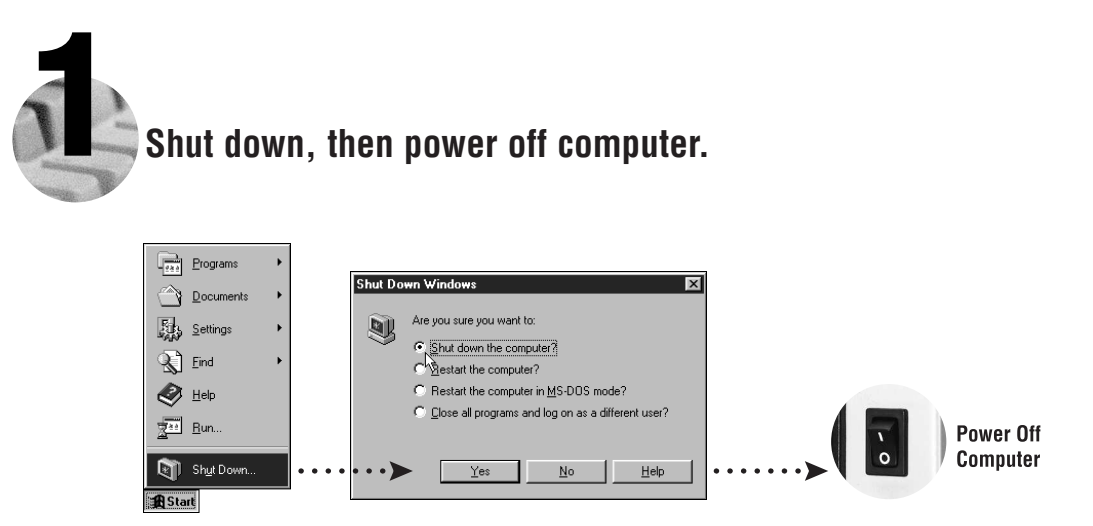

2 **Install hardware and cables, then power on computer.**

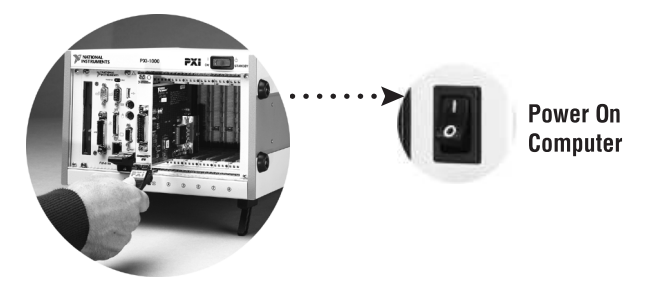

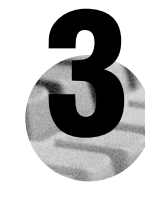

#### **Install the PCI-PCI Bridge Driver.**

Windows automatically detects the new hardware.

Follow the prompts in the Wizard. Select the recommended options when given a choice. If Windows asks where to search for a new driver, clear all checkboxes and click **Next**.

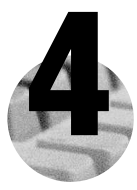

#### **Install the Windows Me/98 Ethernet Driver.**

In most cases, Windows automatically detects the new hardware and installs the appropriate driver.

If Windows displays an **Add New Hardware Wizard** dialog box, insert the PCI/PXI Ethernet Adapters CD and follow the prompts. Choose the recommended options when given a choice. If Windows asks where to search for a new driver, make sure the box next to **CD-ROM Drive** is checked, and click **Next**.

**Tip:** If Windows reports that it cannot locate a file on the **Intel PRO Adapter CD-ROM**, insert the PCI/PXI Ethernet Adapters CD and let Windows copy the files from the top directory of the  $CD$ -ROM (typically d:\).

**Tip:** If Windows reports that it cannot locate a file on the **Windows CD-ROM**, insert the Windows installation CD and let Windows copy the files from either the top directory or the directory of the CD-ROM (typically  $d$ :\ or  $d$ :\win9x\ ).

**For Help** installing your driver, refer to the *PCI/PXI Ethernet Adapters Installation Guide* (available on the PCI/PXI Ethernet Adapters CD). The installation guide also contains cabling instructions and troubleshooting tips.

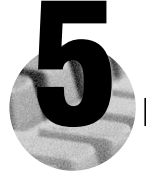

#### 5 **Restart computer, then connect to your network.**

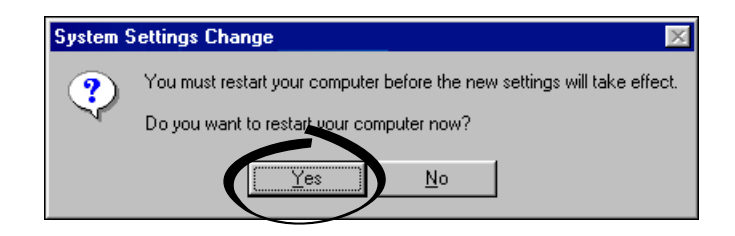

#### PXI-8211 for Windows 2000/XP

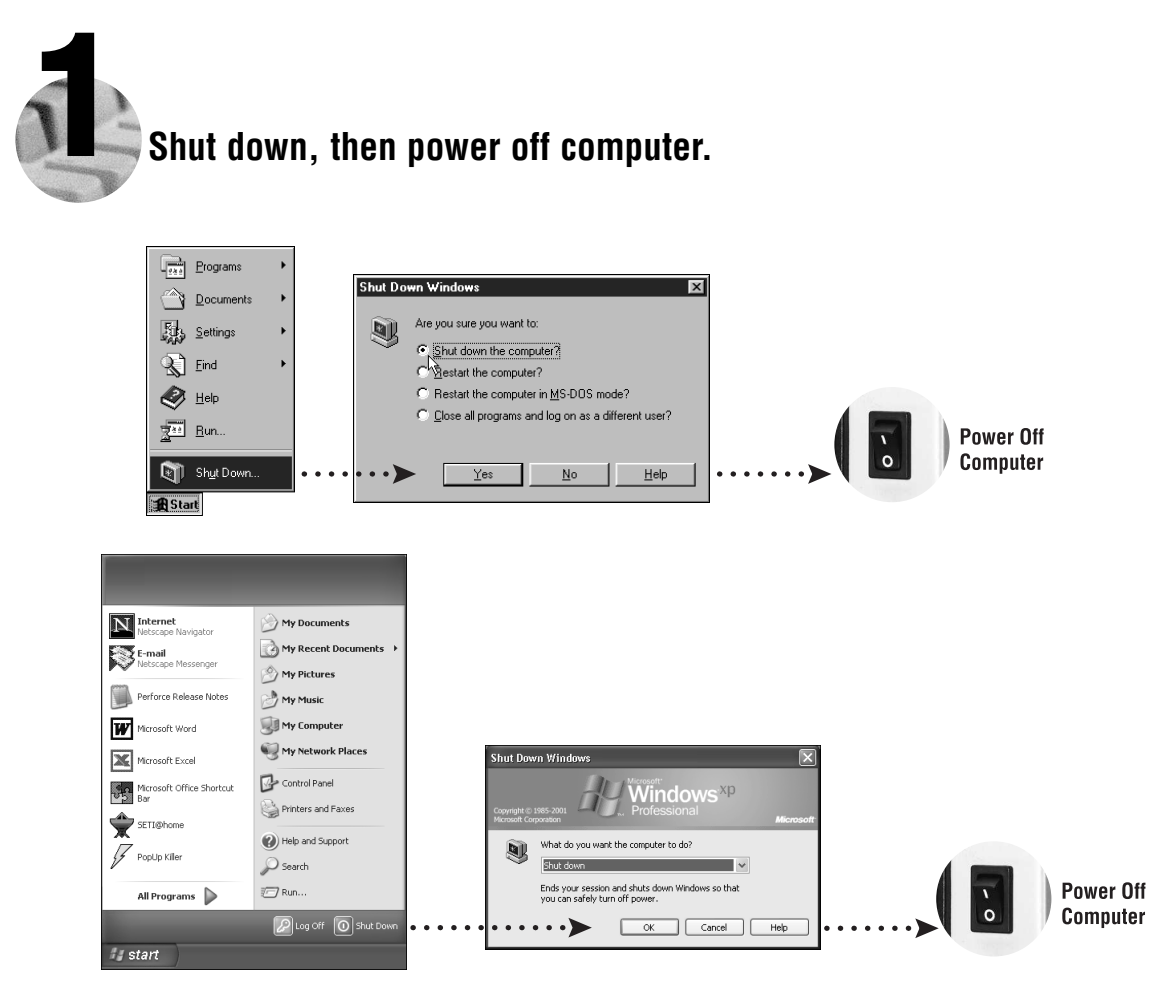

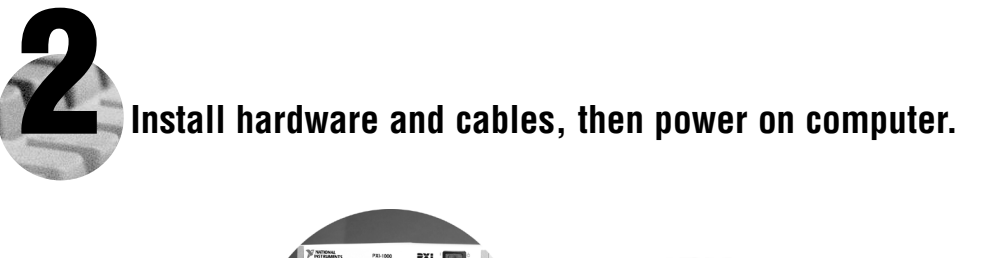

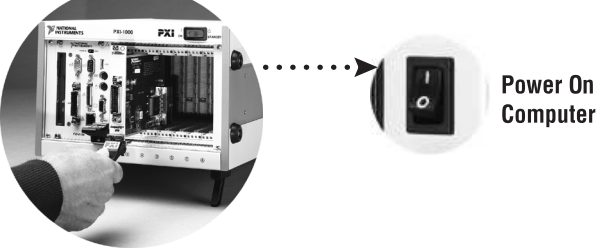

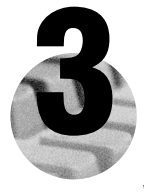

#### Install the Windows 2000/XP Ethernet Drivers.

Windows 2000/XP automatically finds the new card and installs the drivers. You also may be prompted for the original Windows 2000/XP CD.

For Help installing your driver, refer to the PCI/PXI Ethernet Adapters Installation Guide (available on the PCI/PXI Ethernet Adapters CD). The installation guide also contains cabling instructions and troubleshooting tips.

**New Hardware Found** 

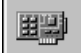

Intel 8255x-based PCI Ethernet Adapter (10/100)

× **(i)** Found New Hardware Intel 8255x-based PCI Ethernet Adapter (10/100)

**Tip:** If Windows XP displays an **Add New Hardware Wizard** dialog box, follow the prompts. Choose the **recommended** options when given a choice.

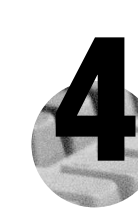

#### **Restart computer, then connect to your network. (Windows 2000 only)**

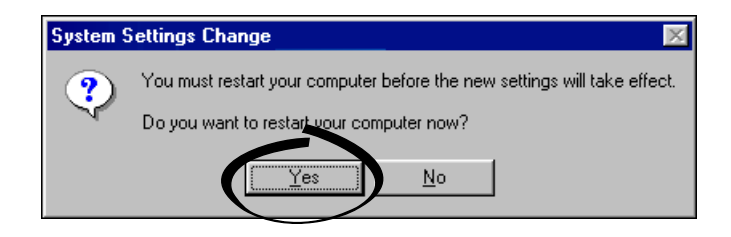

#### PXI-8211 for Windows NT 4.0

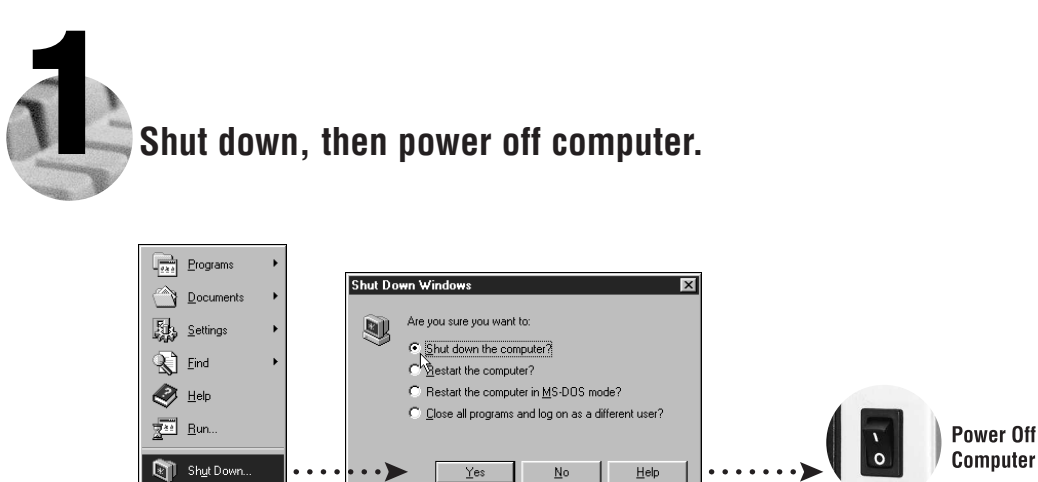

2 **Install hardware and cables, then power on computer.**

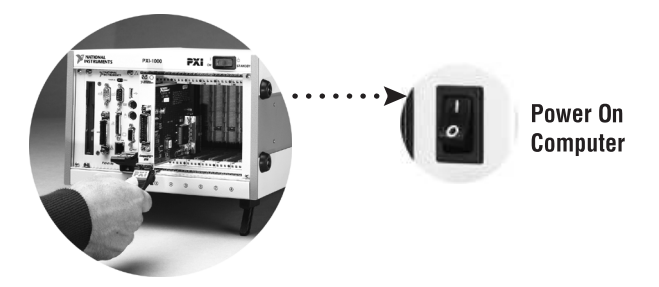

**R** Start

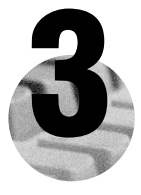

#### **Install the Windows NT 4.0 Driver.**

Select **Start»Settings»Control Panel»Network»Adapters** and click **Add**. Click **Have Disk** and insert the PCI/PXI Ethernet Adapters CD. You also may be prompted for the original Windows NT CD.

**For Help** installing your driver, refer to the *PCI/PXI Ethernet Adapters Installation Guide* (available on the PCI/PXI Ethernet Adapters CD). The installation guide also contains cabling instructions and troubleshooting tips.

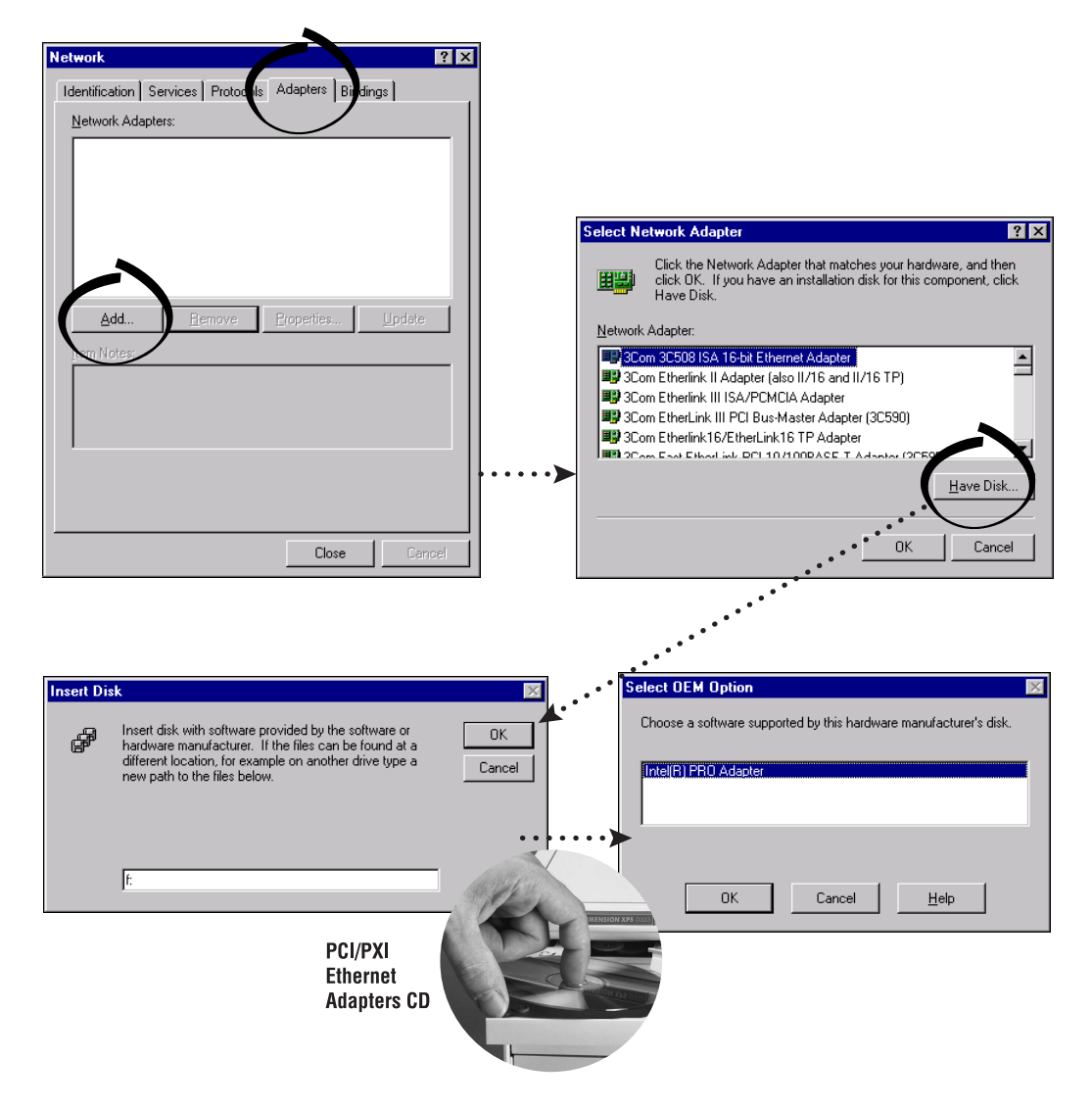

**Tip:** If you are using a PXI-8170 controller, you can load the Ethernet driver from  $C:\times\text{degree}\setminus\text{ethernet}.$ 

**PXI-8211 for Windows NT 4.0 (Continued)**

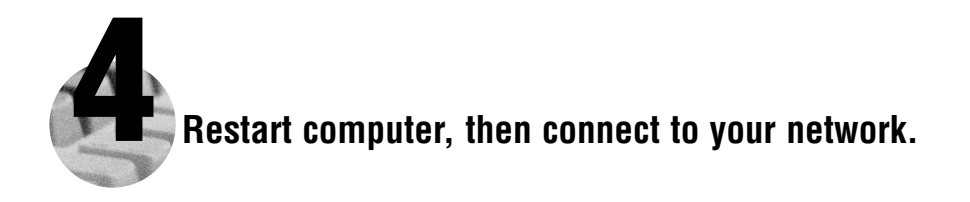

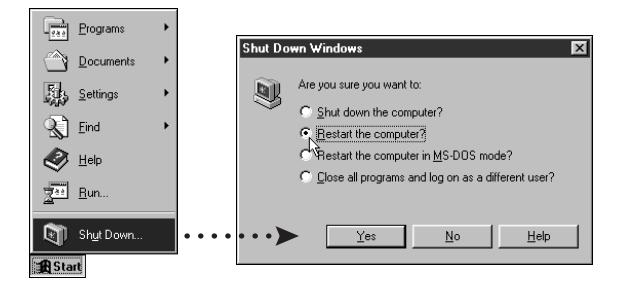

#### **Alternative Driver Installation Options for the PXI-8211**

The installation instructions illustrated for each operating system in this document are appropriate for most users. However, if your PXI chassis does not contain a CD-ROM drive, try one of the following alternatives to load the Ethernet driver.

- If your PXI chassis contains a National Instruments PXI-8170 controller, the Ethernet driver is already loaded on the hard drive. When the installer prompts you for the location of the driver, you can select c:\images\ethernet instead of the CD-ROM. In fact, you may choose this option even if you do have an internal or external CD-ROM.
- If you have an existing Ethernet connection in your PXI chassis, download the Intel Ethernet driver from the National Instruments web site. Access the **Drivers and Downloads** page at ni.com/download/.
- Connect an external CD-ROM, such as a USB CD-ROM, and load the Ethernet driver directly from the PCI/PXI Ethernet Drivers CD.
- Use another computer that has a CD-ROM to copy the Ethernet driver onto a 3.5 in. floppy disk.
	- 1. Open a DOS command window.
	- 2. Change to the \MAKEDISK directory on the CD-ROM.
	- 3. Type: MAKEDISK [operating system] [destination (optional; A: if not specified)] where [operating system] is the OS family you want to use with the diskette.
		- W2K = Microsoft Windows 2000/XP
		- NT = Microsoft Windows NT
		- W9X = Microsoft Windows Me/98/95
		- NW = Novell NetWare servers and clients
		- DOS = Microsoft DOS and IBM OS/2

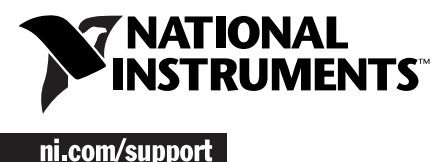

ni com/ask

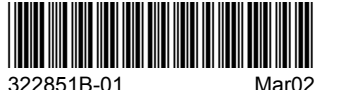